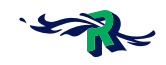

# **Bijlage 3 Instructie Marktconsultatie Negometrix**

## Hoe digitaal deelnemen aan een marktconsultatie

Deze instructie is opgesteld voor deelname aan een marktconsultatie van de gemeente Rotterdam (hierna te noemen: 'de Gemeente').

Voor Inschrijven op een aanbesteding dient u een instructie voor Aanbesteden Negometrix te volgen.

## **Digitaal deelnemen aan een marktconsultatie**

Deze marktconsultatie zal in digitale vorm plaatsvinden. De digitale vorm van deelnemen houdt in dat alle communicatie, de gehele procedure en het indienen van uw reactie via het Negometrix platform zal geschieden. Dit geldt zowel voor de Gemeente als de geïnteresseerde partijen.

Een digitale marktconsultatie houdt voor partijen het volgende in:

- Het beantwoorden van alle vragen in de vragenlijst(en).
- Het downloaden en uploaden van alle aangeboden en gevraagde documenten.
- Het aanleveren van vragen voor nadere inlichtingen en de verspreiding van de antwoorden hierop door de Gemeente.
- Alle communicatie verloopt middels de berichtenfunctionaliteit van Negometrix.
- De antwoorden van geïnteresseerde partijen op de vragen van de gemeente dienen voor de deadline ingediend te worden.

## **De werkwijze**

In het platform en deze instructie wordt gesproken over 'tenders'. In dit geval kunt u het woord 'tender' in Negometrix en deze instructie lezen als 'marktconsultatie'. Elke tender betreft een digitale aanvraag voor een product of dienst van de Gemeente. Iedere tender of marktconsultatie waar u aan deelneemt, is terug te vinden onder de menuoptie '**Tenders** (Aanbieder)'.

Indien u op de naam van de tender klikt krijgt u toegang tot drie tabbladen. Deze tabbladen vertellen u in welke fase van de tender u zich bevindt.

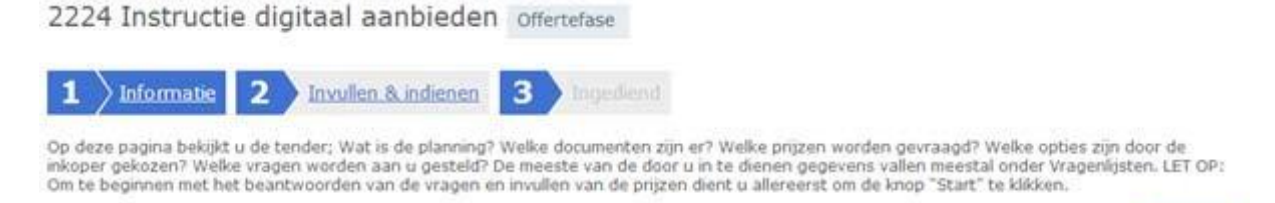

Inkoper

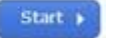

Om een volledige digitaal deel te nemen, dient u onderstaande drie stappen te doorlopen:

- 1. Start de digitale aanbieding/marktconsultatie.
- 2. Vragenlijst(en) invullen.
- 3. Indienen.

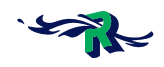

## **Stap 1: Aanmaken van een digitale reactie**

Tabblad 1 'Informatie' geeft u algemene informatie over de tender, u krijgt inzicht in de planning, documenten, tender opties en de vragenlijsten. Met deze informatie kunt u beslissen of u wel of niet wilt deelnemen aan de marktconsultatie. Als u besluit om deel te nemen dan kunt u klikken op de knop 'Start'. Deze is zichtbaar op zowel het eerste tabblad 'Informatie' als het tweede tabblad 'Invullen & indienen'.

Indien collega's mee moeten werken aan de offerte, kunt u hier deze collega's toevoegen. Na het toevoegen van een collega heeft deze enkel de rechten om de vragenlijsten in te vullen. Collega's die ook alle mails betreffende deze tender dienen te ontvangen kunnen ingesteld worden als BCC-ontvanger.

U kunt uw organisatie verwijderen als deelnemer door onderaan het scherm op de knop 'verwijder als deelnemer' te klikken. Indien u besluit een digitale aanbieding te willen doen, klikt u boven of onderin op 'Start'. U belandt vervolgens in het tweede tabblad 'Invullen &indienen'. Vervolgens kunt u de vragenlijst(en) invullen.

Let op: Voor het indienen van de tender dient u de contactpersoon of beheerder van de organisatie te zijn. Indien u dit niet bent; vraag dan aan de huidige contactpersoon of beheerder of deze voor u klikt op 'Indienen', of dat hij/zij u instelt als contactpersoon.

U kunt controleren wie de contactpersoon is door te klikken op 'Collega toevoegen/ collega overzicht'.

Informatie

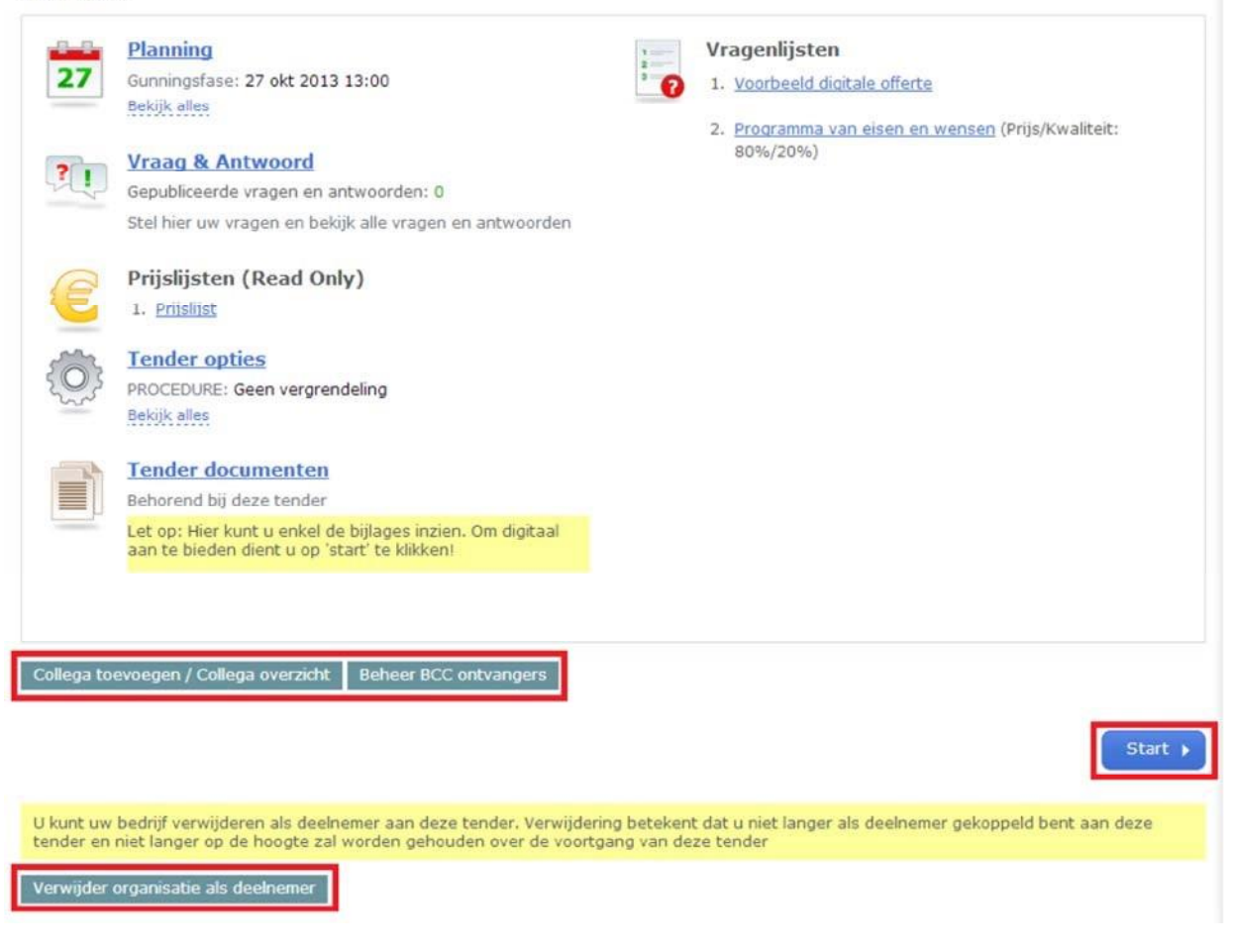

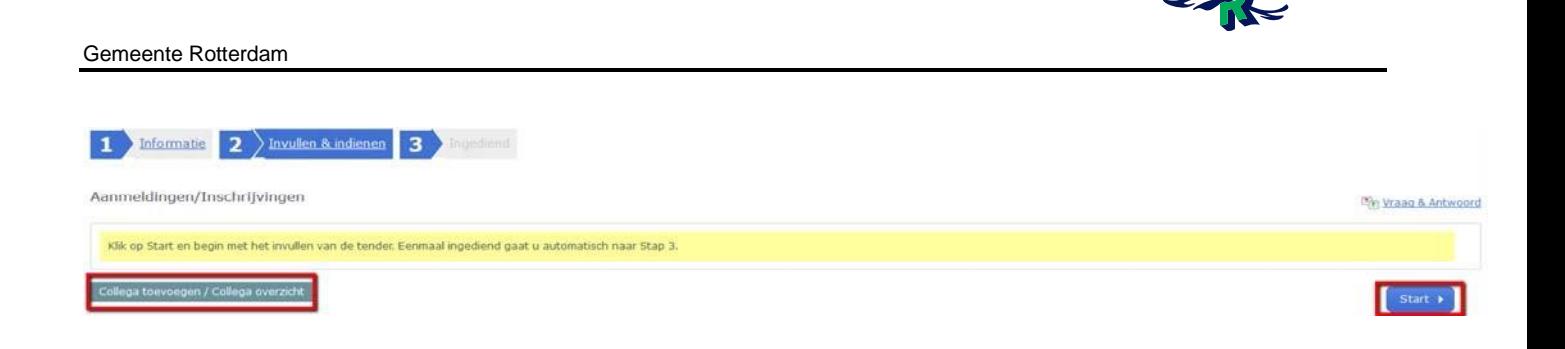

## **Stap 2: Invullen van de vragenlijsten**

U dient antwoord te geven op alle vragen in de vragenlijst(en) die zijn weergegeven in het tabblad 'Invullen & indienen'. Tijdens het invullen van de vragen geeft het systeem middels een percentage balk aan in hoeverre de vragenlijst(en) zijn ingevuld.

Indien de inkoper deze opties heeft aangezet, kan het systeem eveneens aangeven of een vraag een KO (Knock out) vraag is.

## **Koppelen van bijlagen aan vragen**

Het kan voorkomen dat u een vraag dient te beantwoorden door het uploaden van een bijlage. U kunt de bijlage koppelen door te klikken op 'Kies document' of 'Upload document'. Indien u klikt op 'Kies document' kunt u een document selecteren dat reeds in 'Documenten' is geüpload. Indien u een document van uw harde schijf wenst te uploaden, klikt u op 'Upload document'. Vervolgens selecteert u het juiste document van uw harde schijf en klikt u op 'Openen'. Het document wordt aan de vraag gekoppeld.

#### **Bewaren van antwoorden**

Om de ingevulde antwoorden te bewaren, kunt u 'Tussentijds opslaan', of onder de laatste vraag van de desbetreffende vragengroep te klikken op 'Groep opslaan en naar volgende'. Een antwoord kan na het opslaan worden gewist door op de prullenbak te klikken.

## **Stap 3: U reactie indienen**

Als alle gegevens zijn ingevuld, is de percentagebalk groen en laat deze 100% zien. Om vervolgens uw digitale aanbieding in te dienen, dient de contactpersoon of beheerder in de tender te klikken op de knop 'Indienen'.

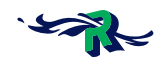

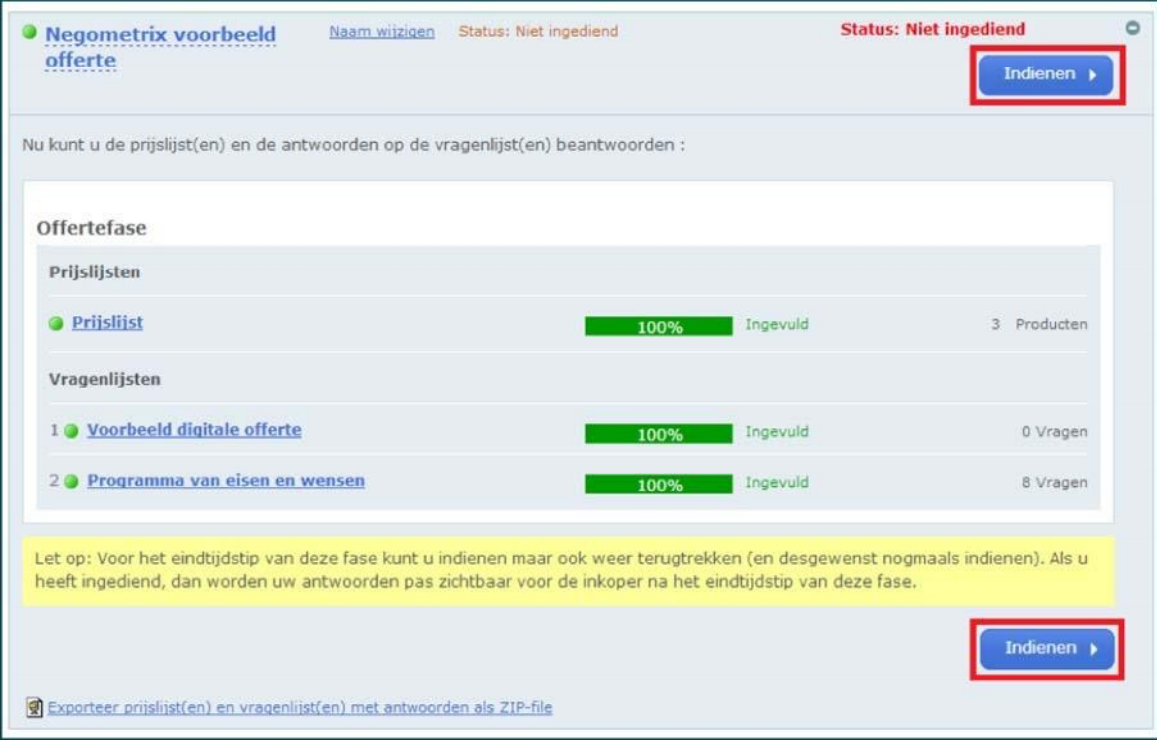

Zodra u op indienen klikt, vraagt het systeem u om deze handeling met uw wachtwoord te bevestigen, dit betreft hetzelfde wachtwoord als het wachtwoord waarmee u inlogt. U dient daarna nogmaals op 'Indienen' te klikken en vervolgens wordt uw digitale aanbieding ingediend. Onder tabblad 3 'Ingediend' kunt u zien dat u succesvol heeft ingediend. Het systeem stuurt hiervan tevens een notificatie per e-mail.

De ingediende aanbieding wordt pas zichtbaar voor de Gemeente na het verstrijken van de deadline voor de periode voor het indienen van uw reactie op de marktconsultatie.

Let op: De vragenlijst(en) kunnen alleen worden ingezien door de inkopende partij als u **vóór de deadline** op de knop 'Indienen' heeft geklikt en daarmee uw digitale reactie heeft ingediend.

Na het indienen van de digitale reactie wordt het derde tabblad 'Ingediend' beschikbaar. U ziet hier de tijd en datum van indiening. Indien u onverhoopt nog een antwoord wilt aanpassen kunt uw reactie terugtrekken middels de knop 'Terugtrekken'. U dient daarna weer opnieuw in te dienen.

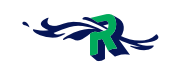

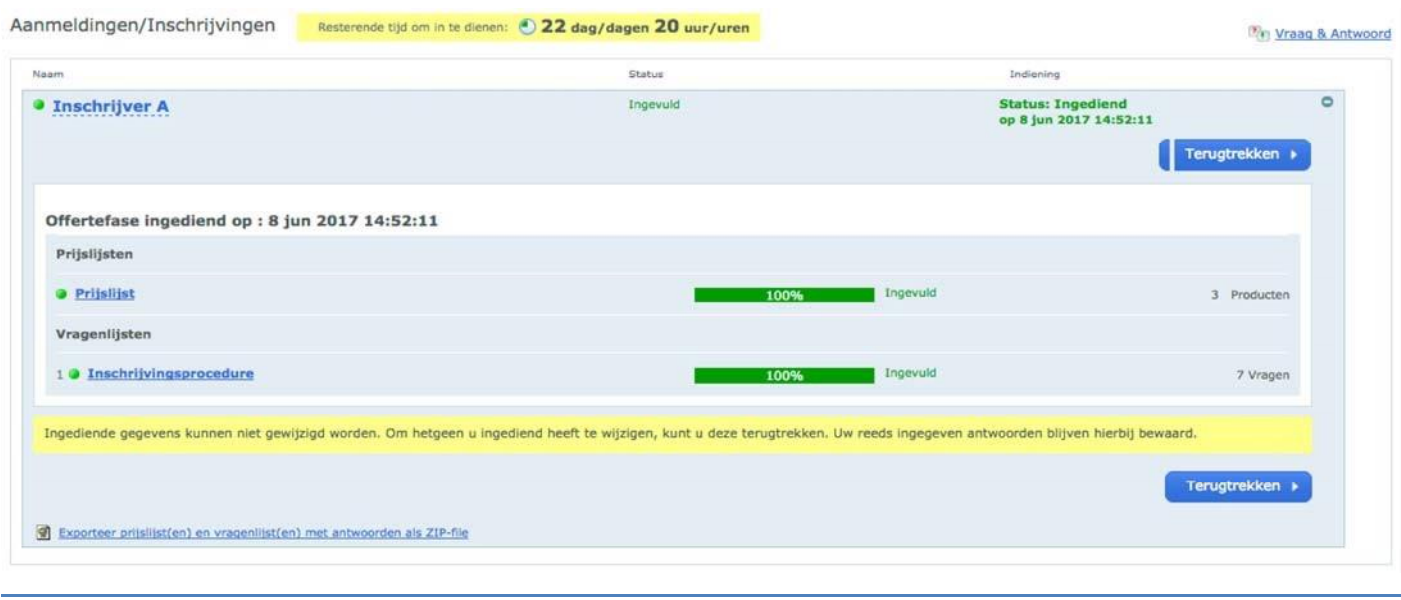

Let op: indienen en terugtrekken van uw reactie is mogelijk tot de deadline. Hierna is dit niet meer mogelijk.

## **Communicatie**

Alle communicatie dient te geschieden middels de menuoptie 'Berichten'. Om een bericht te versturen klikt u in 'Berichten' linksboven op 'Nieuw bericht', selecteer vervolgens de betreffende tender en selecteer de ontvanger. U kunt vervolgens het onderwerp en uw bericht typen en het bericht 'Verzenden'.

## **Nadere inlichtingen**

De Gemeente kan u de mogelijkheid geven tot het aanleveren van vragen en opmerkingen. Er zijn drie mogelijkheden waarop deze kunnen worden aangeleverd. In het marktconsultatiedocument is beschreven op welke wijze de Gemeente vragen of opmerkingen wensen te ontvangen.

#### **1. Module Vraag & Antwoord**

De vragen en opmerkingen dienen te worden aangeleverd middels een geïntegreerde module. U kunt deze benaderen op de volgende twee manieren:

Open het eerste tabblad 'Informatie' en klik op 'Vraag & antwoord'.

Indien u aan het werk bent in het tweede tabblad 'Invullen en indienen', heeft u per vraagde optie om te klikken op 'Stel een vraag'.

U kunt vervolgens uw vraag koppelen aan een specifieke vraag en deze vervolgens verzenden naar de Gemeente. De Nota van Inlichtingen wordt verstrekt middels het publiceren en beantwoorden van de gestelde vragen. U kunt per vraag de gestelde vraag en het antwoord van de Gemeente zien, of een overzicht van alle vragen en antwoorden door algemeen te klikken op 'Vraag &antwoord'.

#### **2. Documenten**

Er dient een bijlage te worden geüpload vanuit uw persoonlijke account in de betreffende tendermap in 'Documenten'.

Kies bovenin de juiste tender en upload het document in de map met het nummer en de naam van de tender.

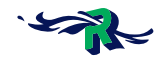

De nadere inlichtingen zullen door de Gemeente tevens in deze tendermap worden geplaatst en daarmee gepubliceerd.

Indien u het document in een andere map dan de betreffende tendermap is plaatst zullen deze niet zichtbaar zijn voor de Gemeente en daarom niet in behandeling worden genomen.

#### **3. Berichten**

U kunt een bericht met of zonder bijlage versturen naar de Gemeente vanuit 'Berichten'. De Gemeente zal tevens middels het versturen van een bericht in principe de nadere inlichtingen met alle deelnemende partijen delen.

Let op: het is enkel mogelijk op één van de genoemde mogelijkheden de vragen en opmerkingen voor de nadere inlichtingen aan te leveren.

#### **Aansprakelijkheid en ondersteuning**

De inschrijver draagt het risico van tijdige en volledige indiening van zijn antwoorden op de vragen van de Gemeente. Tevens ligt het risico van systeem- en internet storingen geheel bij de inschrijver. De Gemeente en Negometrix zijn niet verantwoordelijk voor fouten die worden gemaakt bij het aanleveren en indienen van informatie via de Negometrix software. Raadpleeg daarom bij twijfel de Negometrix Servicedesk:

**Telefoon:** + 31 (0) 85 20 84 666 **E-mail:** servicedesk@negometrix.com

- De software van Negometrix is web-based, u hoeft deze niet op uw PC te installeren.
- Het account van iedere inschrijver is altijd en vanaf iedere internet verbinding beschikbaar.
- Alle data van de inschrijvers worden opgeslagen op de Negometrix server.
- Veiligheid en performance wordt 24/7 in de gaten gehouden.